## **Converting Color PDF, JDF, or PJTF Files to Gray**

Note: Some output gray formats do not support DeviceGray, such as Prinergy Virtual Proofing System (VPS) software and printing-to-device.

- 1. See [Creating process templates](https://workflowhelp.kodak.com/display/EVO61/Creating+process+templates).
- 2. In the **Render** section, select **DeviceGray**.
	- The **Color Model** area determines the process color model used for output. Options are:
		- **DeviceCMYK:** Cyan, magenta, yellow, and black are the process colors. All other colors are seen as spot colors.
		- **DeviceRGB**: Red, green, and blue are the process colors. All other colors are seen as spot colors.
		- **DeviceGray**: Gray is the process color. All other colors are seen as spot colors. Prinergy Evo overrides the default screening parameters for re-composite 1-bit output based on the resolution, allowing 175 lpi for 2400 dpi resolution or 53 lpi for 300 dpi resolution.

The screen settings will be imposed by the resolution selected.

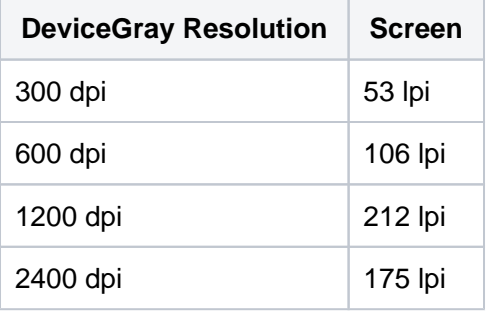

For output to HPRTL at a resolution of 1200 dpi in the **Calibration & Screening** section, in the **Screen System** list and in the **Dot Shape** list select **Staccato**, and in the **Feature size** box, type 35.

For all other output to a resolution of 1200 dpi in the **Calibration & Screening** section, in the **Screen System** list select **Maxtone**, in the **Dot Shape** list select **Round-Square (Euclidean)**, and in the **Feature size** box, type 212.

**DeviceN:** The ICC profile defines the process colors.

The availability of the options changes depending on the output format selected in the **Output To** list.

- 3. In the **Shades** area, select the required option.
- 4. Clear the **Do Separations** check box.
- 5. In the **Calibration & Screening** section, if outputting to HPRTL at a resolution of 1200 dpi, in the **Screen System** list, select **Staccato**.
- 6. In the **Dot Shape** list, select **Maxtone**.
- 7. In the **Feature Size** box, type 35.
- 8. If outputting to any other output formats at a resolution of 1200 dpi, in the **Screen System** list, select **Maxtone**.
- 9. In the **Dot Shape** list, select **Round-Square (Euclidean)**.
- 10. In the **Feature Size** box, type 212.
- 11. From the **File** menu, select **Save** to save the process template.